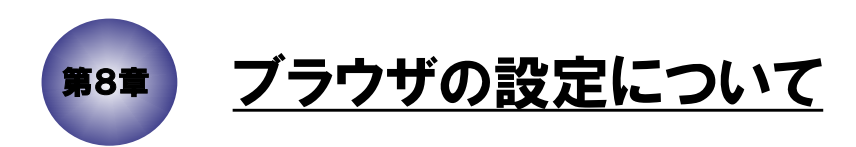

(注)ブラウザのバージョンアップ等によって、 設定画面や設定方法が若干異なる可能性があります。

## 8.1 Microsoft Edgeのバージョン情報の調べ方

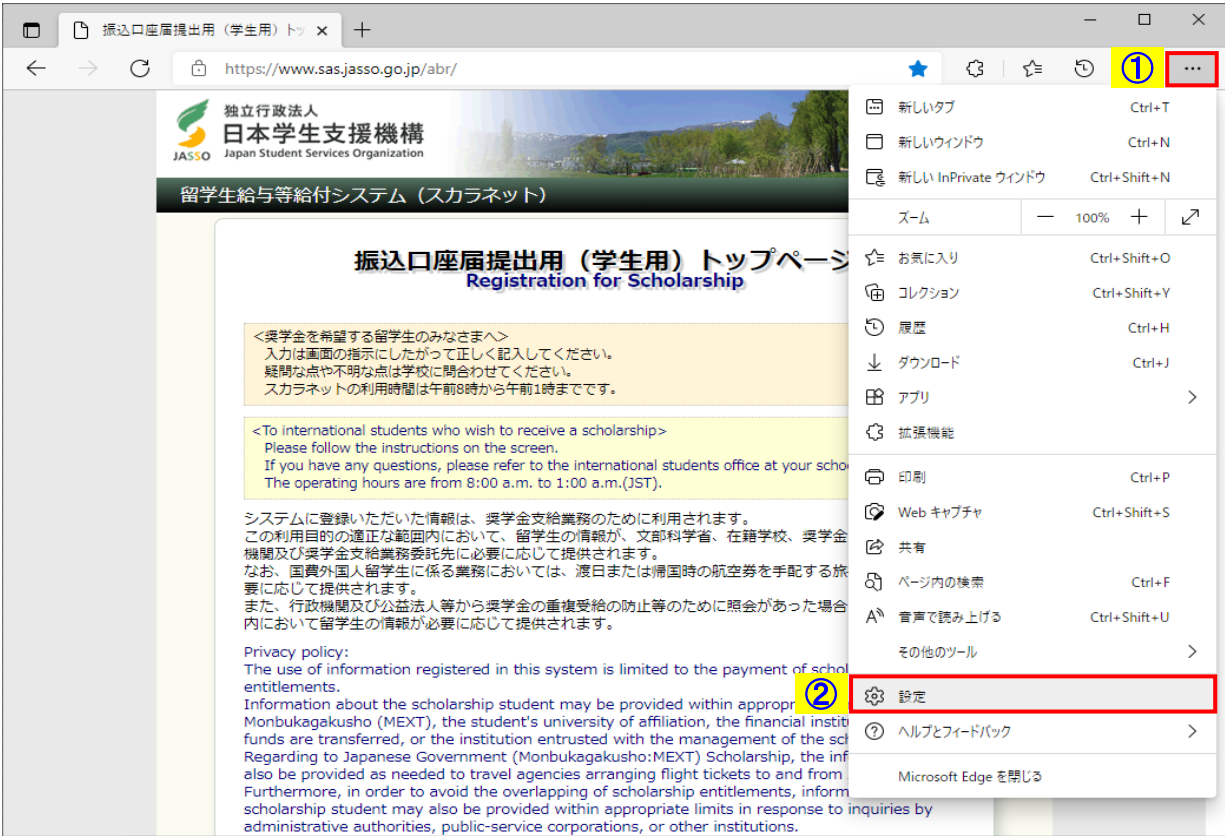

画面8-1

- (1)Microsoft Edgeの設定画面を開きます。
	- ① 「…」ボタンを押すとメニューが表示されます。
	- ② 「設定」を選択すると、「設定」画面が表示されます。

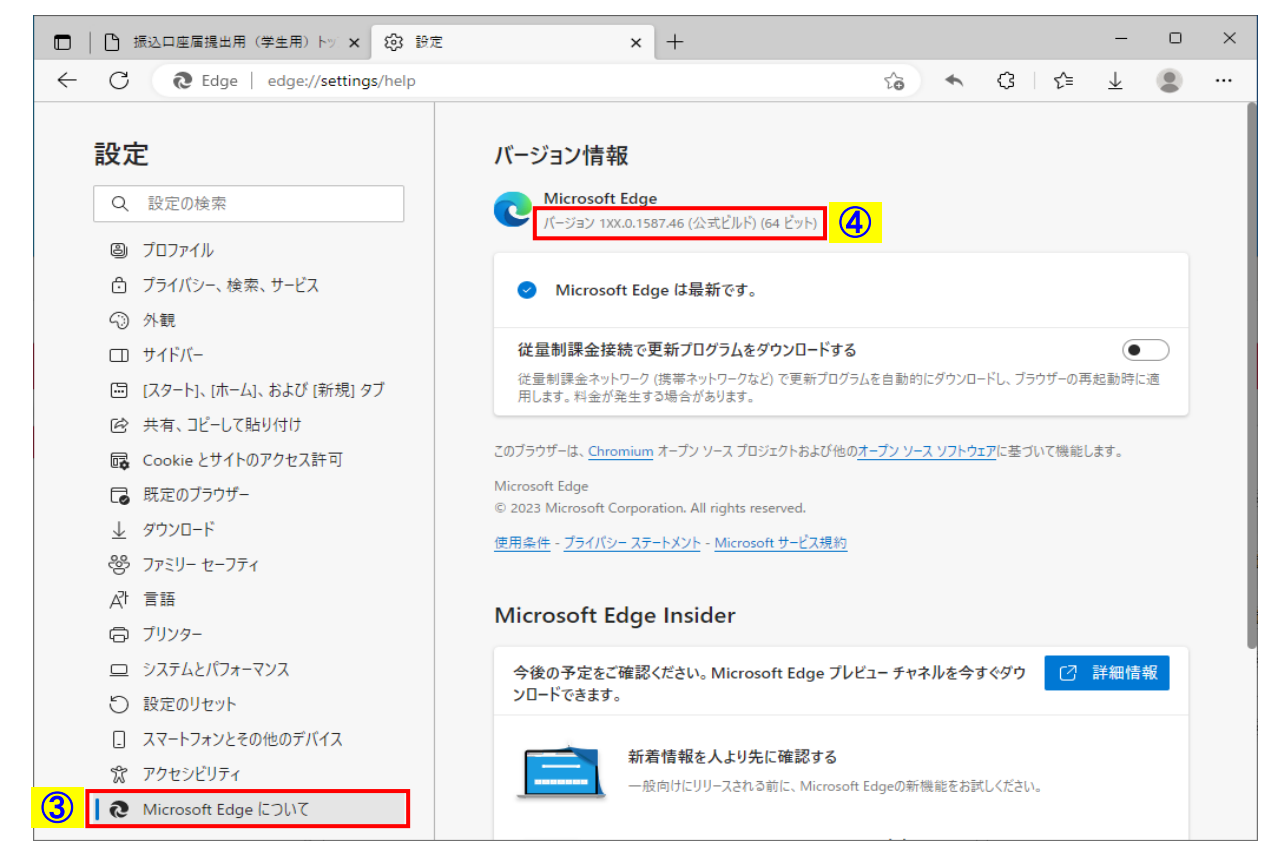

画面8-2(「Microsoft Edgeについて」画面)

- (2)③ 設定メニューから「Microsoft Edgeについて」を選択すると、
	- ④ バージョン番号が表示されます。

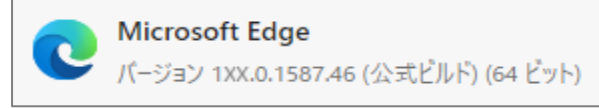

#### 8.2 ファイルダウンロードの設定方法

ファイルダウンロード時の保存先等は、以下のとおり設定ができます。 任意で設定を行ってください。

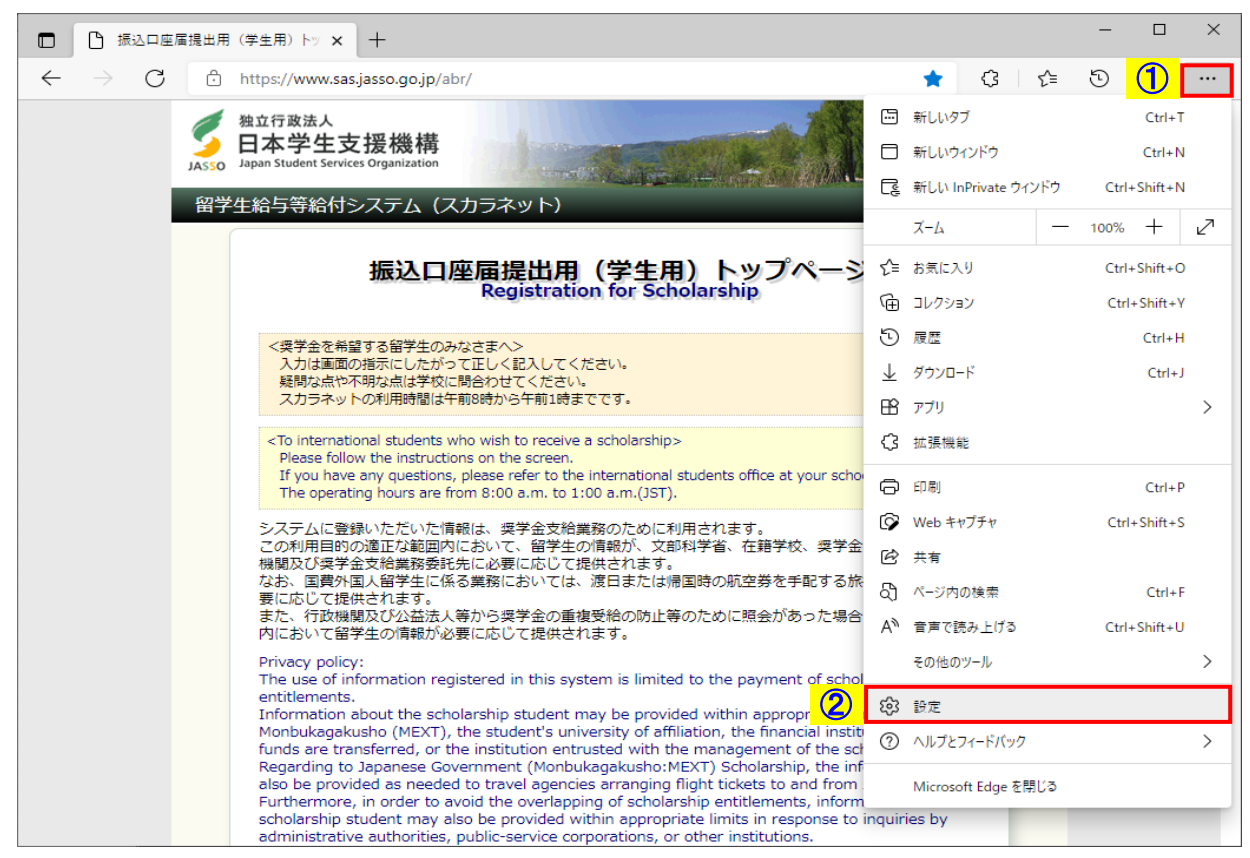

画面8-3

(1)Microsoft Edgeの設定画面を開きます。

① 「…」ボタンを押すとメニューが表示されます。

② 「設定」を選択すると、「設定」画面が表示されます。

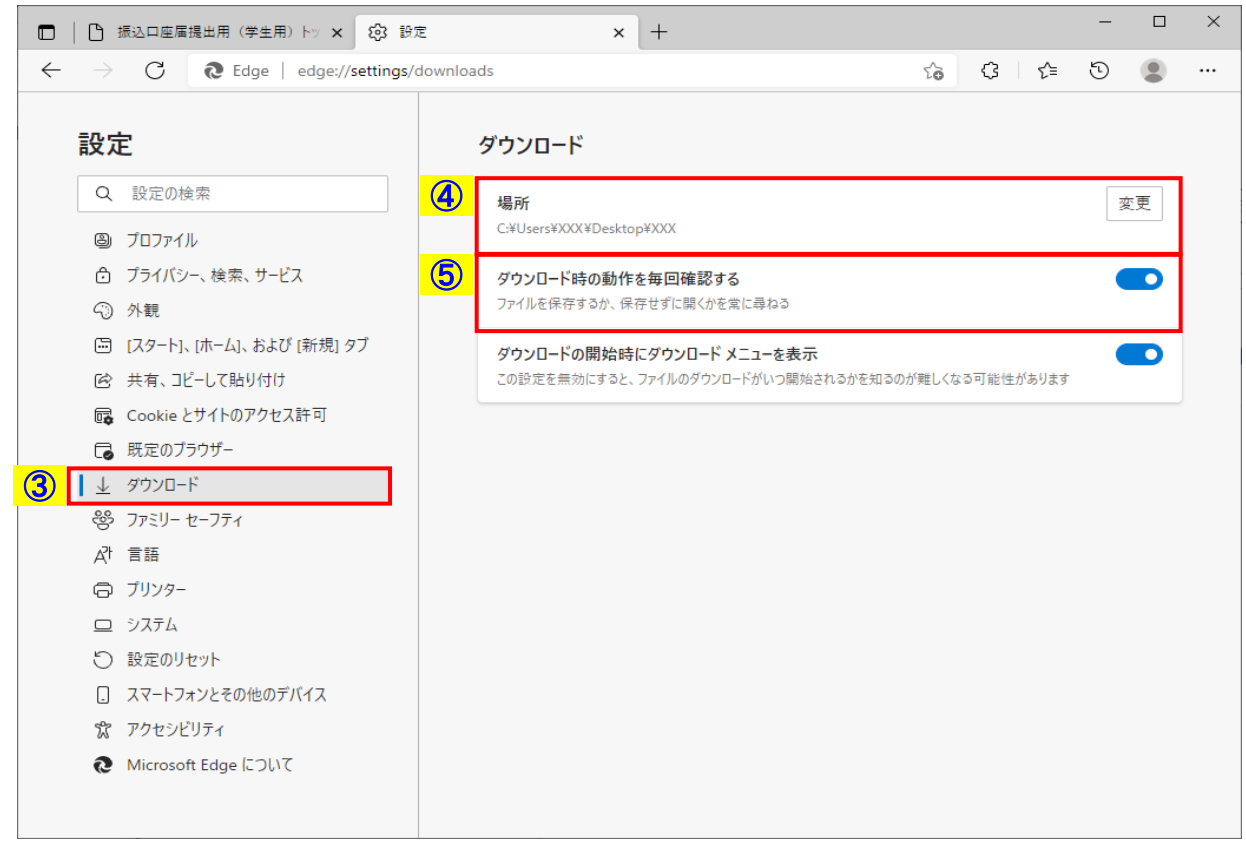

画面8-4(「ダウンロード」画面)

- (2)③ 設定メニューから「ダウンロード」を選択します。
	- ④ 「場所」はファイルダウンロード先フォルダの初期設定ができます。 必要に応じて「変更」ボタンからフォルダを変更できます。
	- ⑤ 「ダウンロード時の動作を毎回確認する」は、 次ページ以降を参考に任意で有効化してください。

<「ダウンロード時の動作を毎回確認する」を有効化した場合>

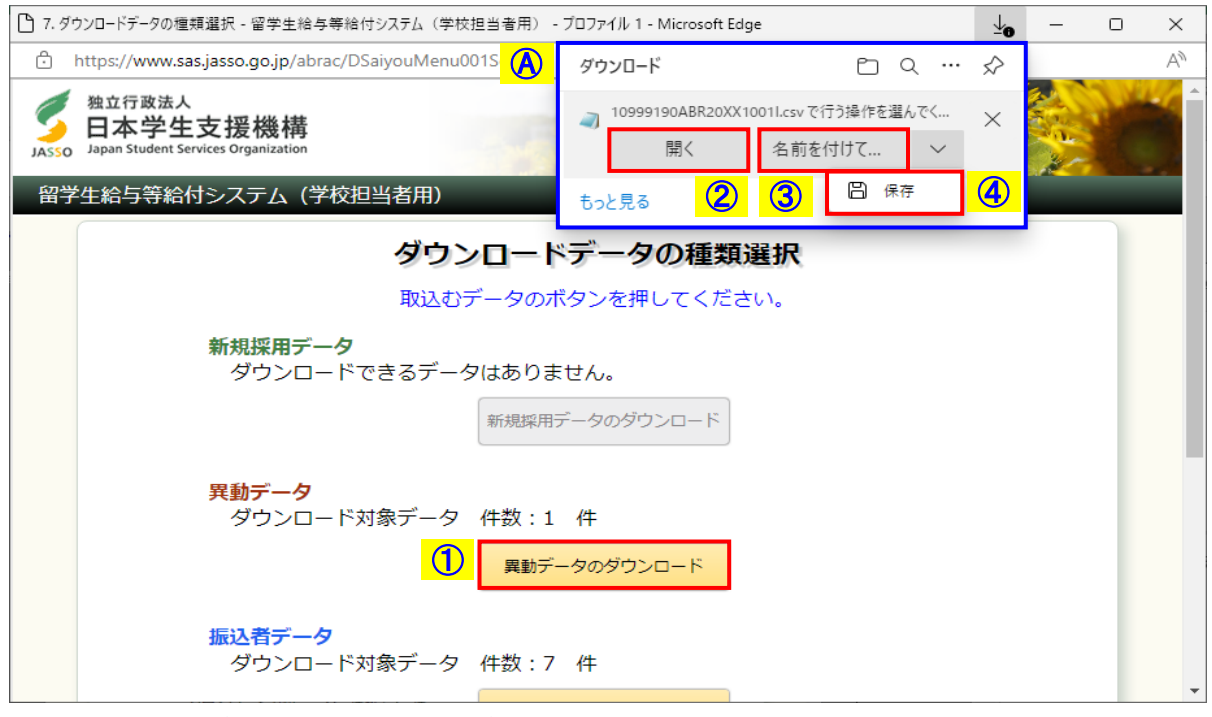

画面8-5(ファイルダウンロード画面例 <「ダウンロード時の動作を毎回確認する」を有効化した場合>)

- ① 任意画面のダウンロードボタンを押すと、Ⓐのダウンロードメニューが表示されます。
- ② 「開く」を選択すると、ファイルを保存せずに開くことができます。
- ③ 「名前を付けて保存」を選択すると、ファイル保存のダイアログが表示されます。 初期表示されるフォルダは画面8-4④で設定したダウンロード「場所」ですが、 必要に応じて保存先フォルダやファイル名を変更できます。

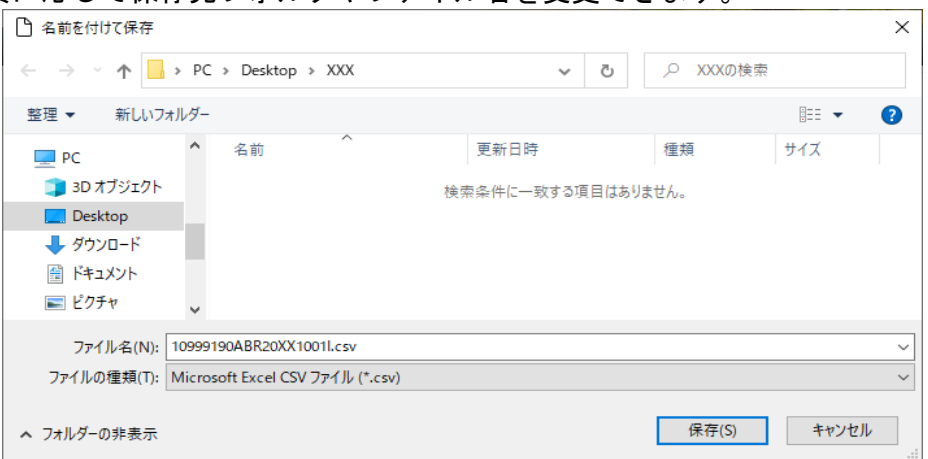

④ 「名前を付けて保存」横の「∨」を押して表示されるサブメニュー内の「保存」を選択すると、 上記③のダイアログは表示されずに、

画面8-4④で設定したダウンロード「場所」にファイルが保存されます。

上記の③または④でダウンロード後は以下のように表示されます。

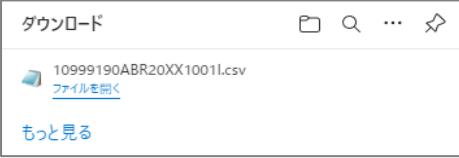

<「ダウンロード時の動作を毎回確認する」を無効化した場合>

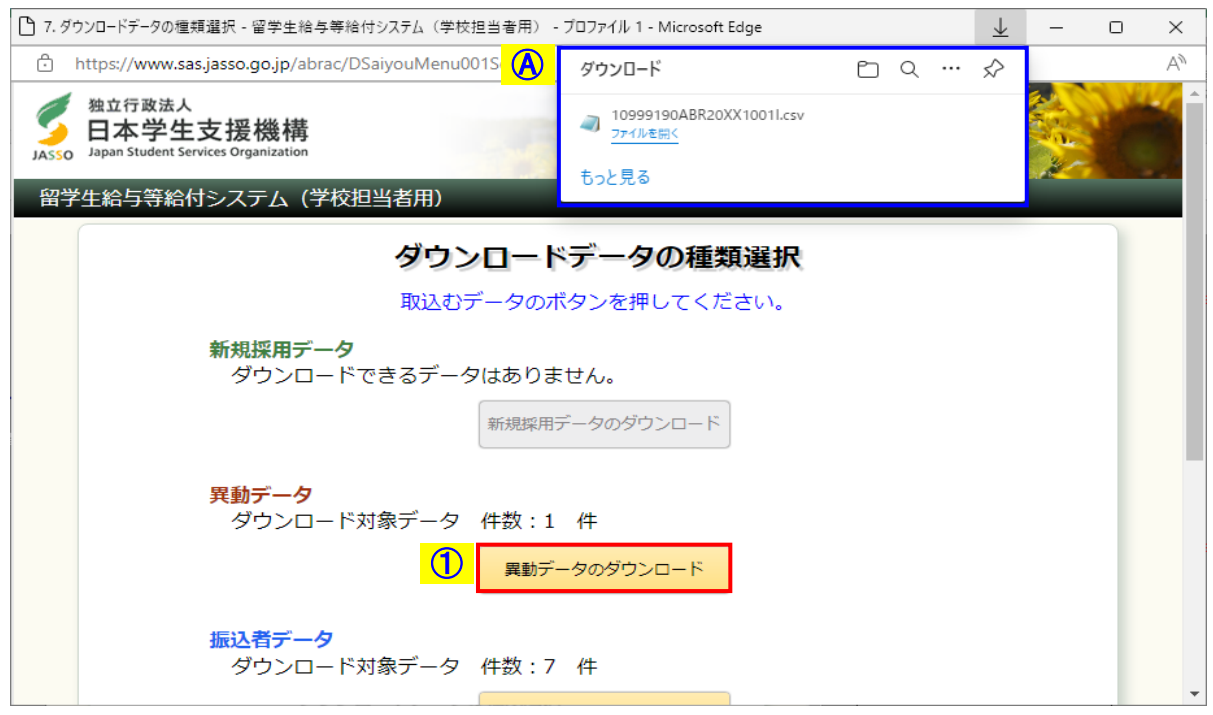

画面8-6(ファイルダウンロード画面例 <「ダウンロード時の動作を毎回確認する」を無効化した場合>)

① 任意画面のダウンロードボタンを押すと、 画面8-4④で設定したダウンロード「場所」にファイルが保存され、 Ⓐのダウンロードメニューが表示されます。

## 8.3 Cookie(クッキー)の設定方法

ブラウザの設定でCookie(クッキー)が使用不可になっている場合、 「奨学金振込口座届の提出」および「学校担当者用画面」のログイン時に 学校番号とパスワードを正しく入力し「送信」ボタンを押したにも関わらず エラー画面が表示されて次の画面に進めなくなります。 以下のとおりCookieの許可設定を行ってください。

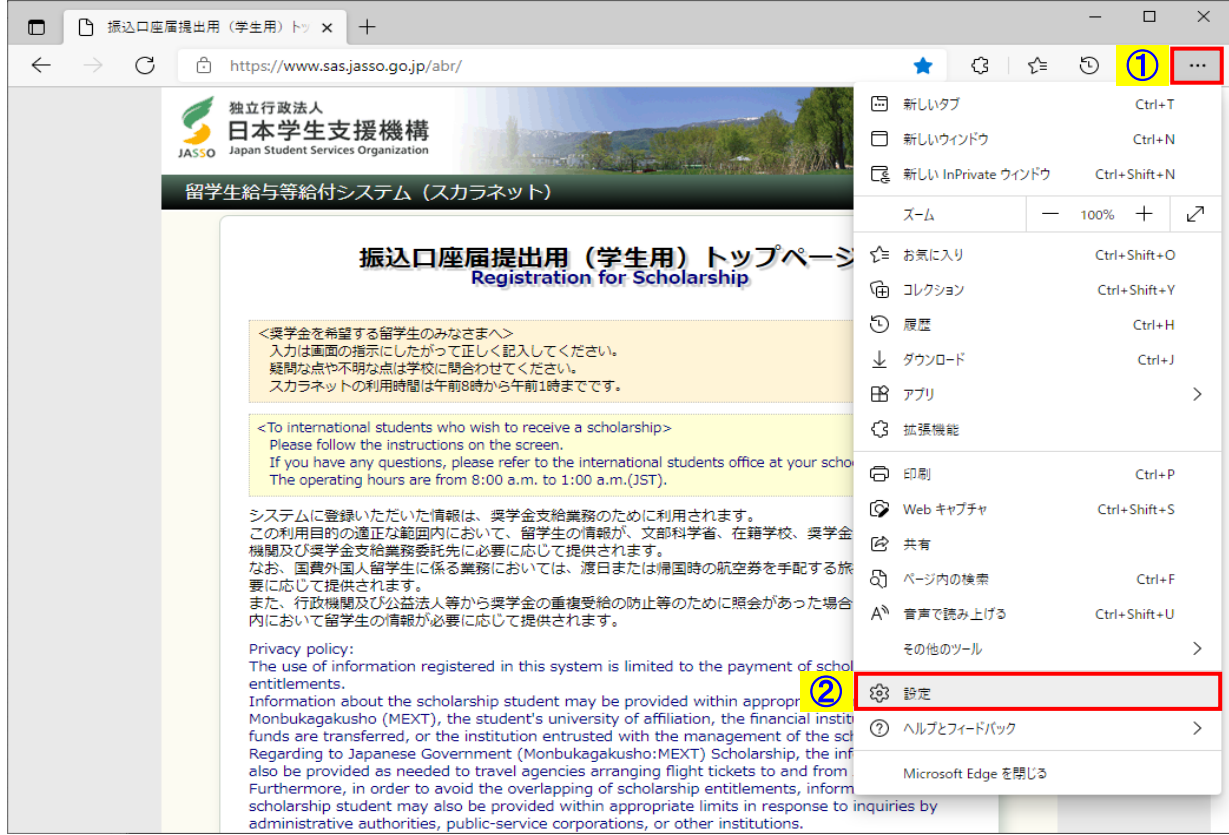

画面8-7

- (1)Microsoft Edgeの設定画面を開きます。
	- ① 「…」ボタンを押すとメニューが表示されます。
	- ② 「設定」を選択すると、「設定」画面が表示されます。

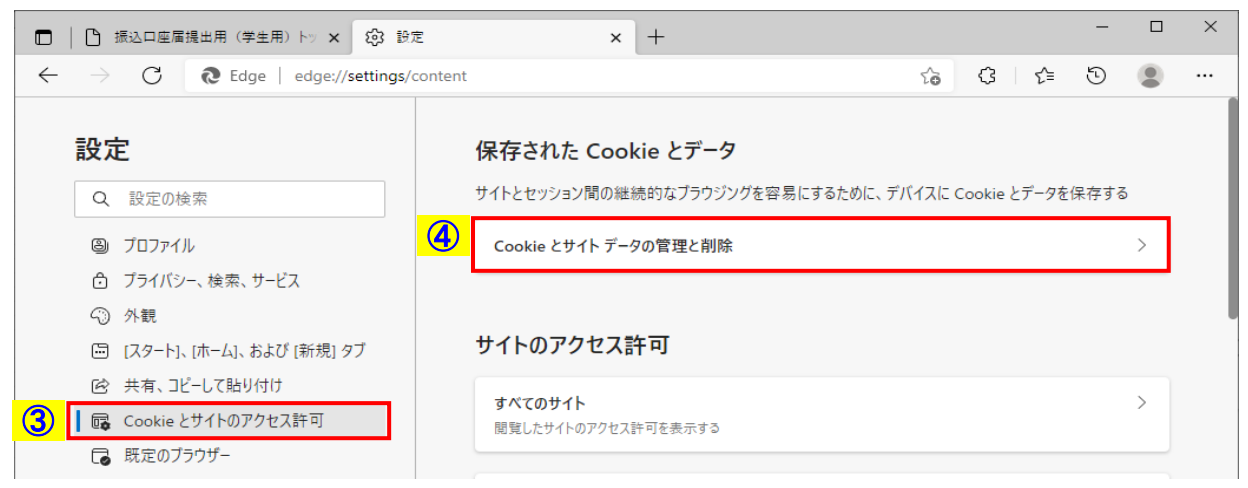

画面8-8(「Cookieとサイトのアクセス許可」画面)

- (2)Cookieの設定画面を開きます。
	- ③ 設定メニューから「Cookieとサイトのアクセス許可」を選択します。
	- ④ 「Cookieとサイトデータの管理と削除」を選択します。

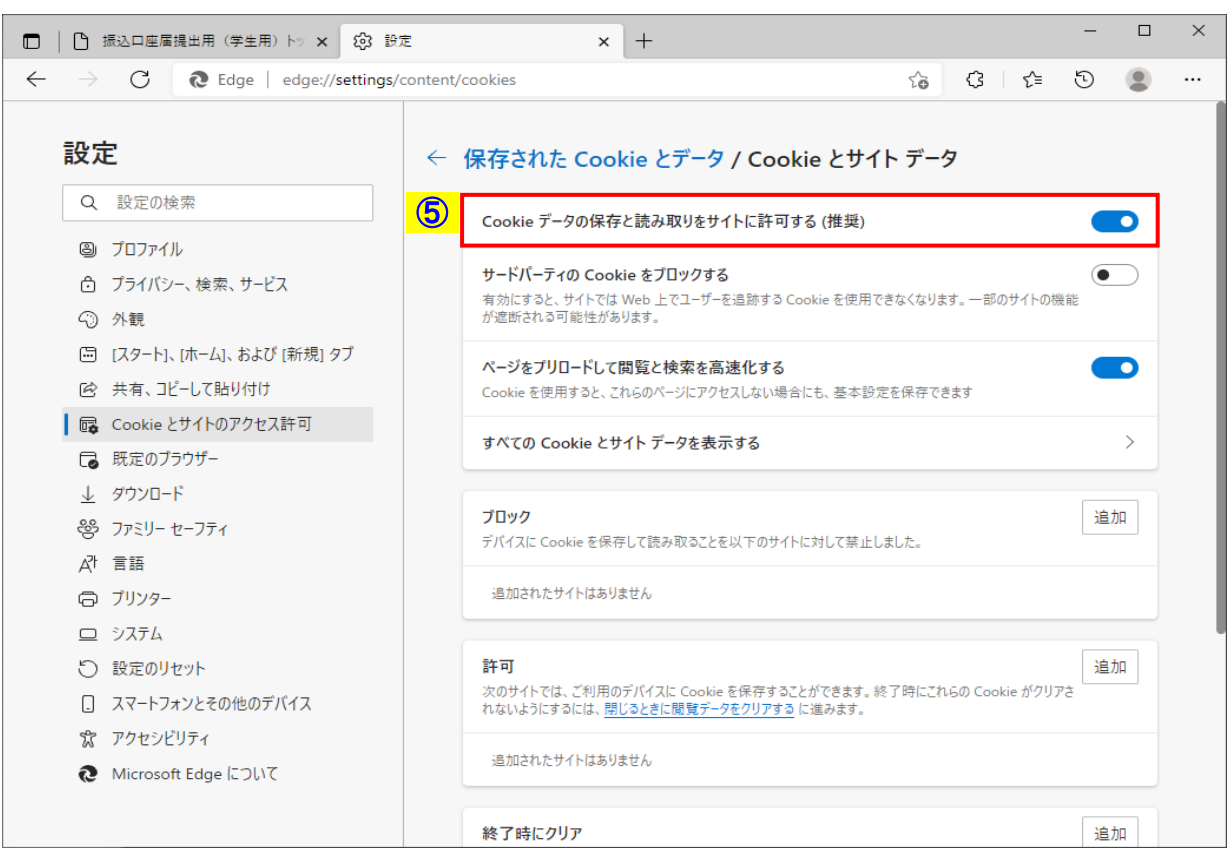

画面8-9(「保存されたCookieとデータ / Cookieとサイトデータ」画面)

(3)⑤ 「Cookieデータの保存と読み取りをサイトに許可する(推奨)」を有効化してください。

#### 8.4 JavaScript (ジャバスクリプト)の設定方法

ブラウザの設定でJavaScript(ジャバスクリプト)が使用不可になっている場合、 「奨学金振込口座届の提出」および「学校担当者用画面」において ボタンを押しても次の画面に進めなくなります。 以下のとおりJavaScriptの許可設定を行ってください。

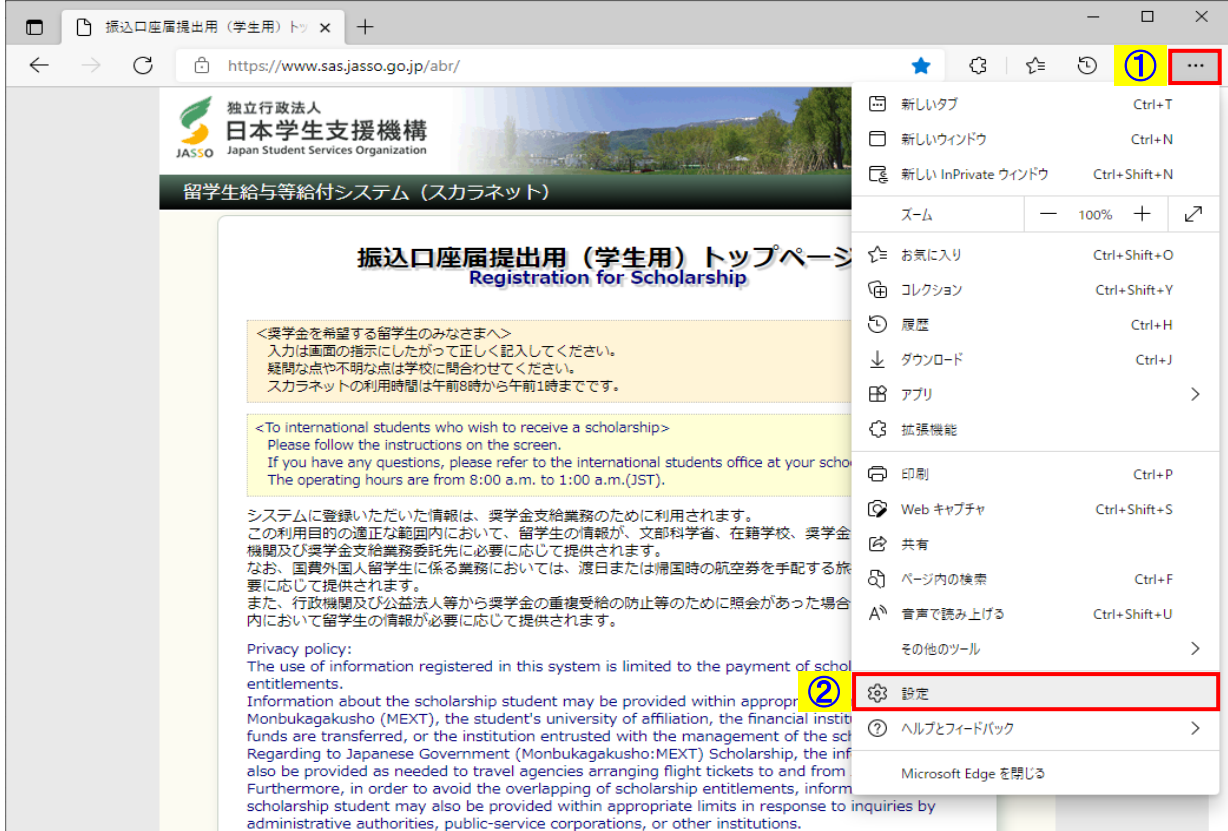

#### 画面8-10

(1)Microsoft Edgeの設定画面を開きます。

① 「…」ボタンを押すとメニューが表示されます。

② 「設定」を選択すると、「設定」画面が表示されます。

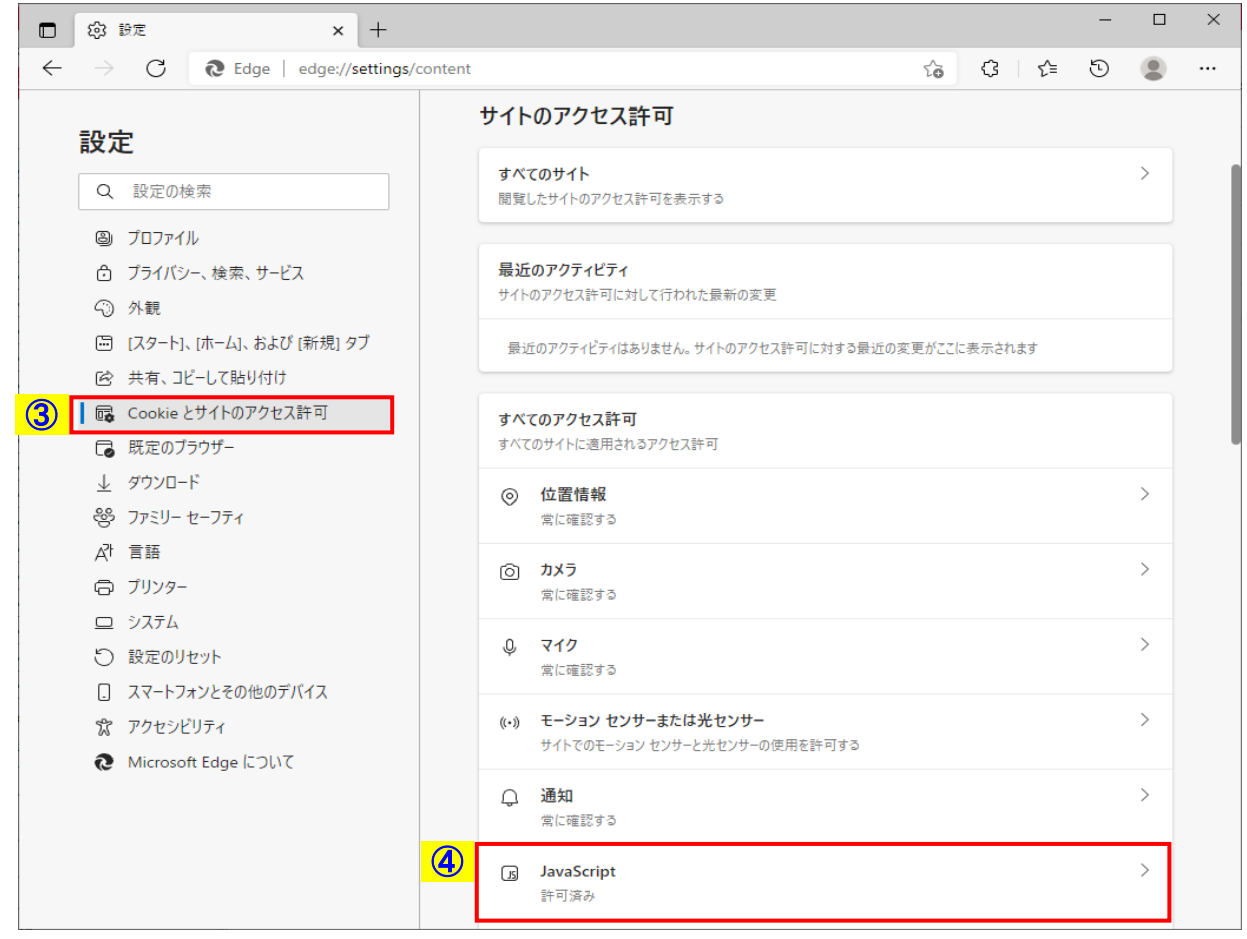

画面8-11(「Cookieとサイトのアクセス許可」画面)

- (2)JavaScriptの設定画面を開きます。
	- ③ 設定メニューから「Cookieとサイトのアクセス許可」を選択します。
	- ④ 「サイトのアクセス許可」内の「JavaScript」を選択します。

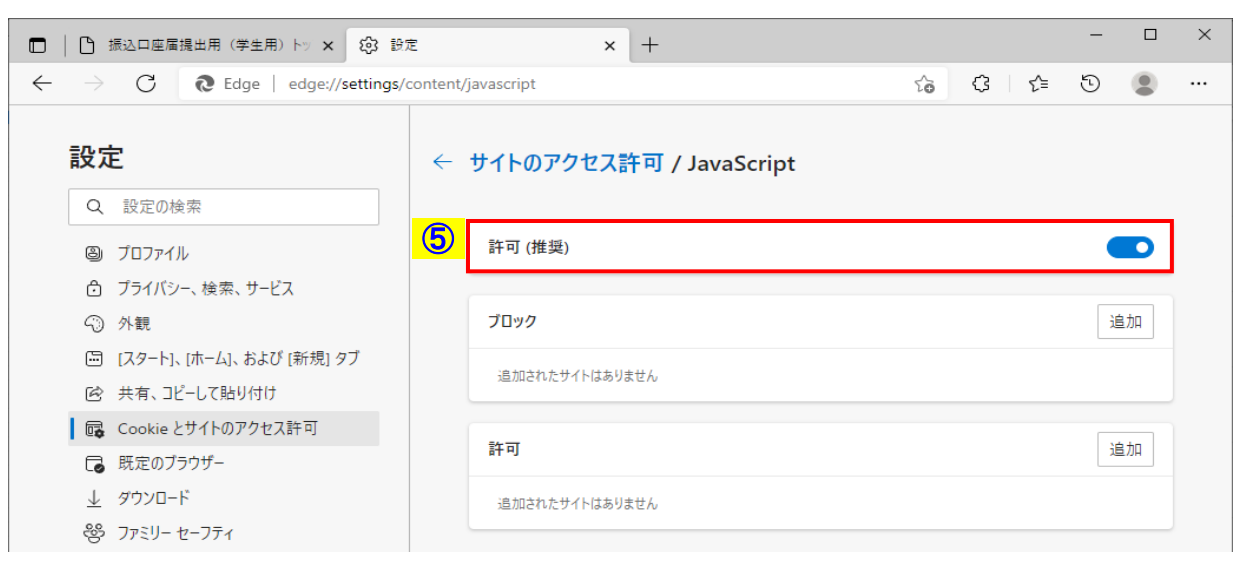

画面8-12(「サイトのアクセス許可 / JavaScript」画面)

(3)⑤ 「許可(推奨)」を有効化してください。